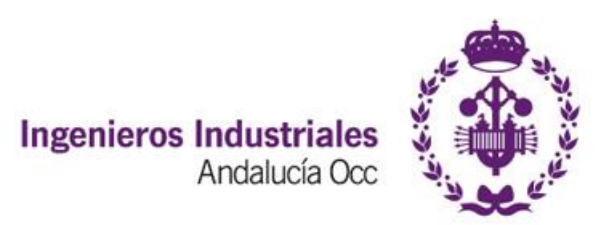

## CONFIGURAR NUESTRA CUENTA @COIIAOC DENTRO DE GMAIL

Google nos permite utilizar cualquier cuenta dentro de Gmail, obteniendo múltiples ventajas como tener nuestro correo disponible en todos los dispositivos que tengan acceso a Gmail de forma sencilla, así como el filtro antispam propio de Google. Comenzamos.

Entramos en nuestra cuenta de Gmail y nos vamos al menú de opciones, visible como una rueda dentada. Dentro elegimos el menú *Configuración.*

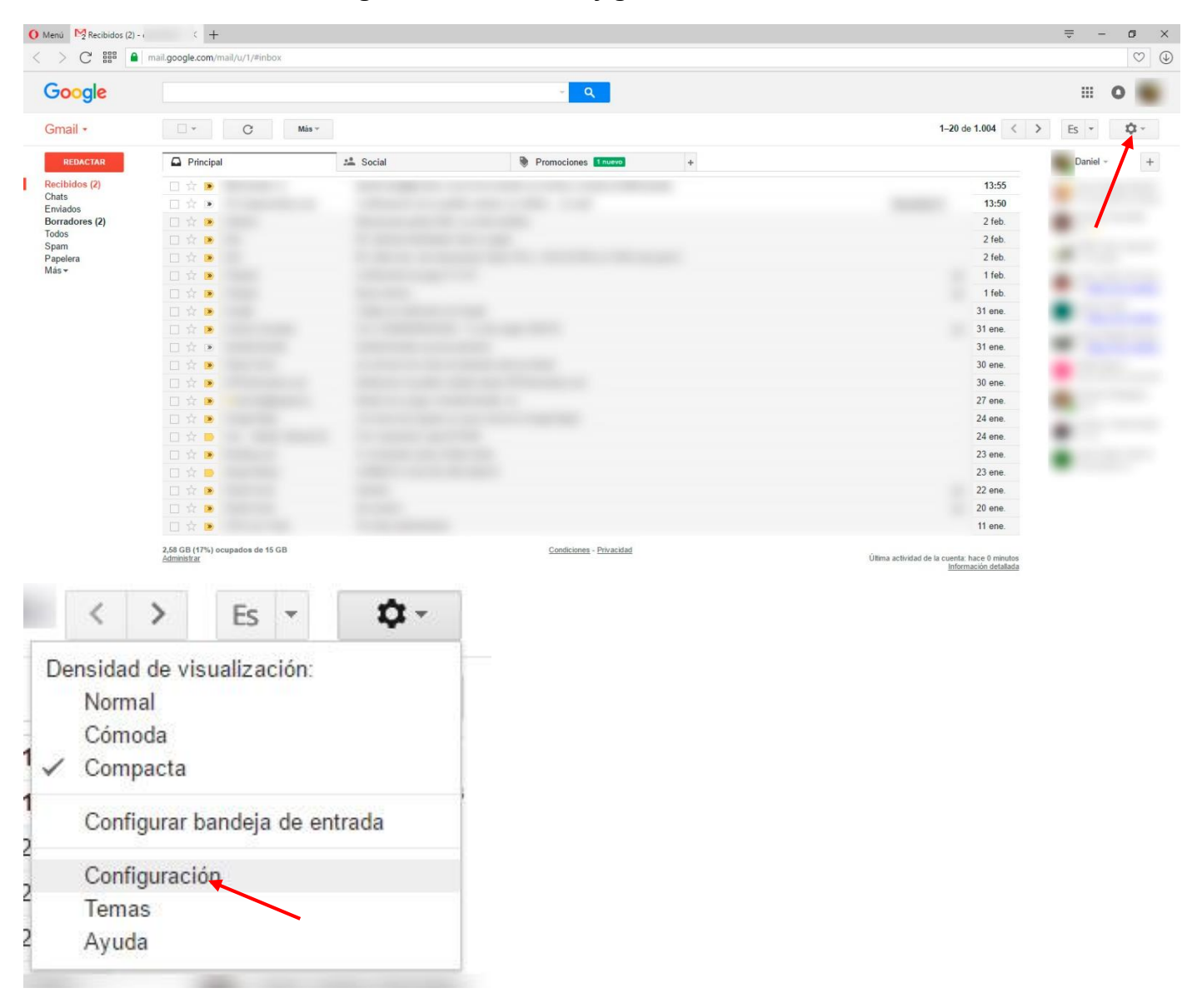

Una vez en el menú de configuración, seleccionamos la pestaña *Cuentas e importación*

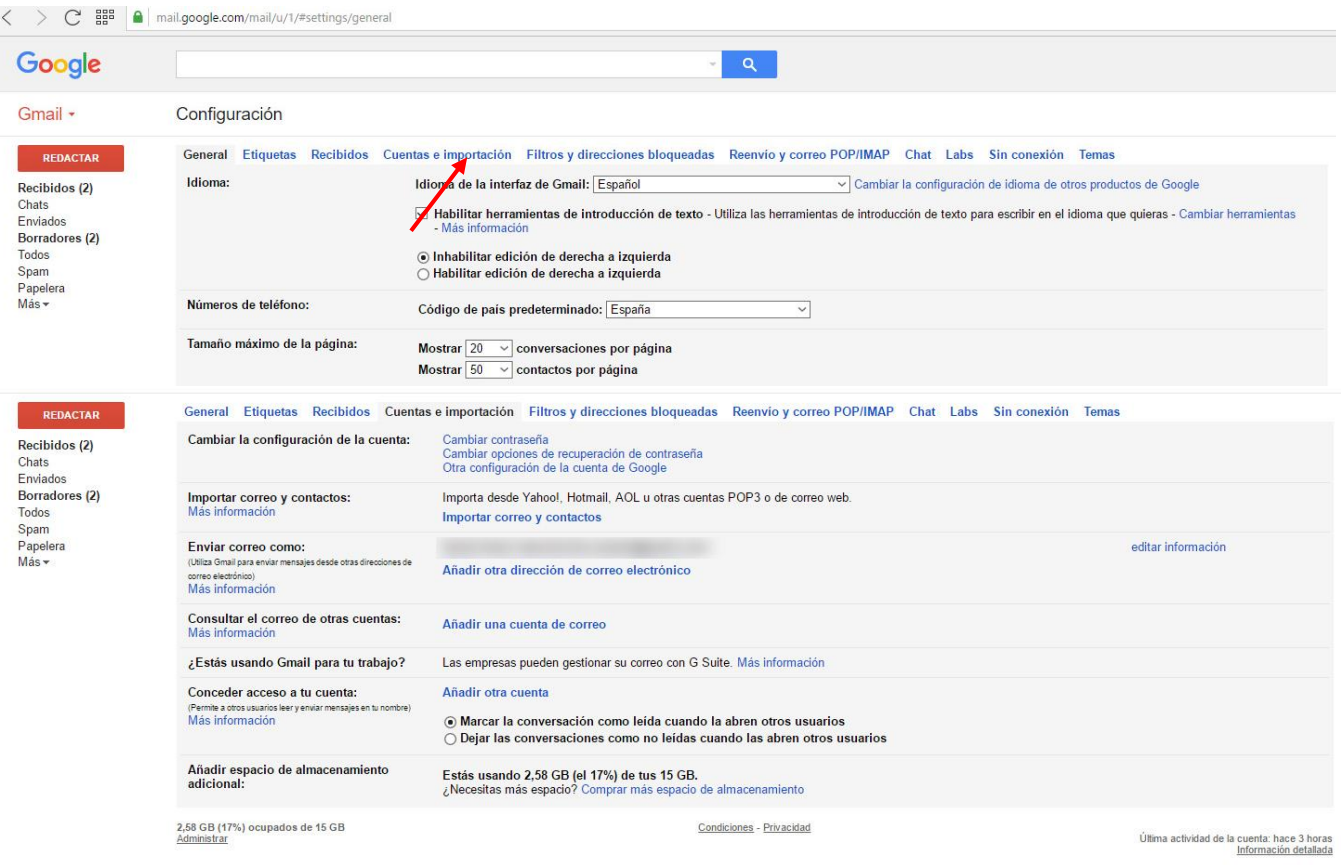

Todo lo que hagamos está en esta pestaña y nos permitirá tanto las opciones básicas como alguna más avanzada en la gestión de cuentas de correo. Para empezar, permitiremos a Gmail enviar/responder correo con nuestra cuenta @coiiaoc. Pulsamos en *Añadir otra dirección de correo electrónico.*

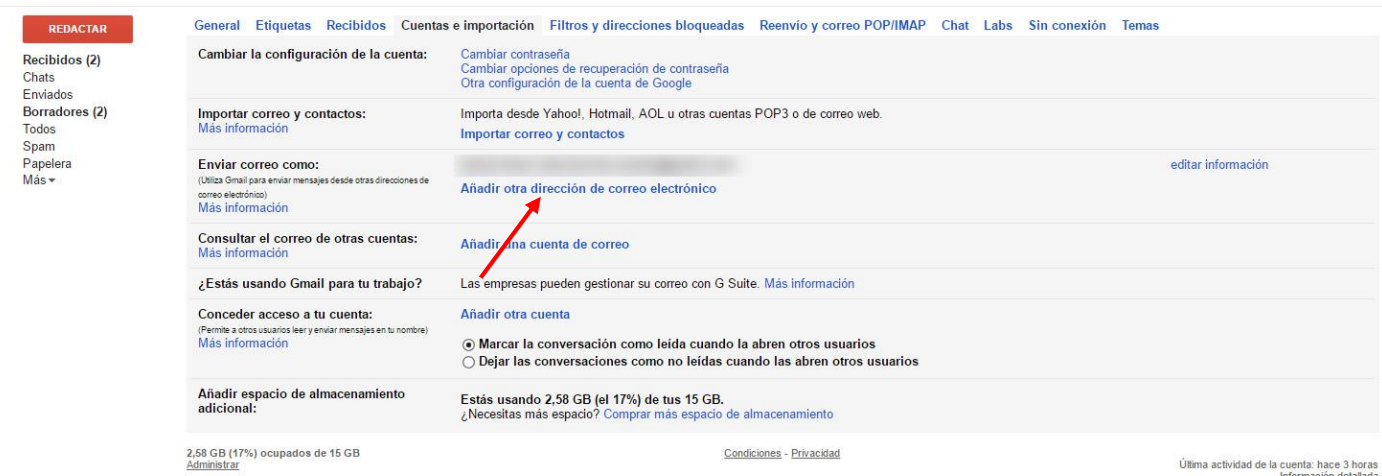

Nos aparecerá una ventana emergente, donde nos preguntarán nuestro nombre (El que se mostrará como remitente de los mensajes que enviemos) y nuestra dirección de correo electrónico. Dejamos marcada la opción de Alias y continuamos al siguiente paso.

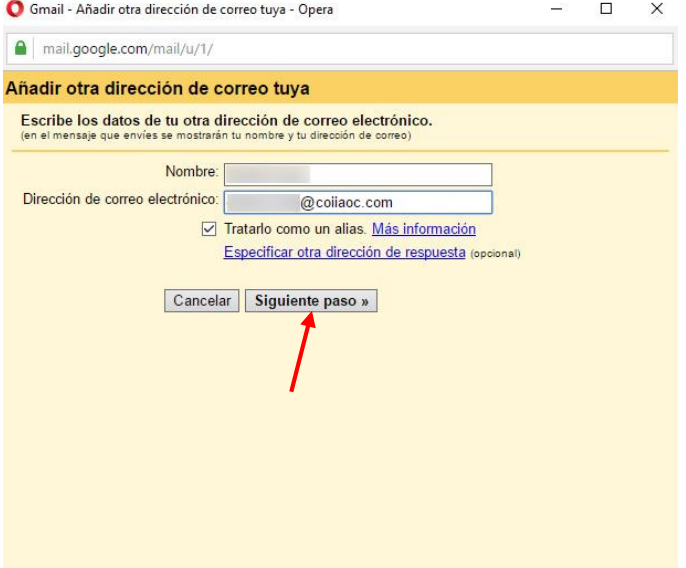

Los datos introducidos aquí son muy sensibles, así que debemos copiar los datos de

Servidor SMTP: mail.coiiaoc.com Puerto: 587

El nombre de usuario en este caso es nuestra dirección de correo completa. Introducimos la contraseña y dejamos marcada conexión mediante TLS.

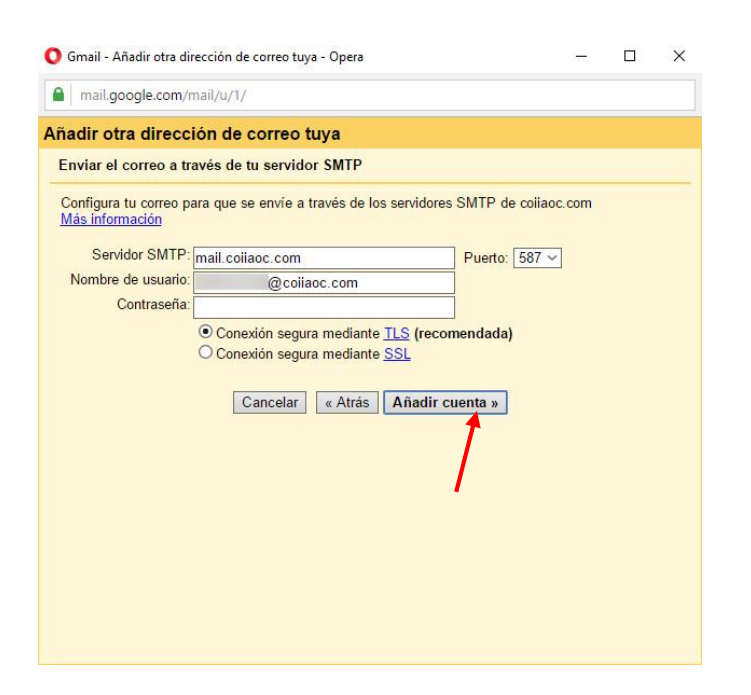

Una vez realizado este paso, debemos abrir nuestro correo @coiiaoc de la forma habitual, ya que Gmail nos habrá enviado un correo de verificación. El código de este correo debemos introducirlo en el siguiente paso y pulsar en *Verificar.*

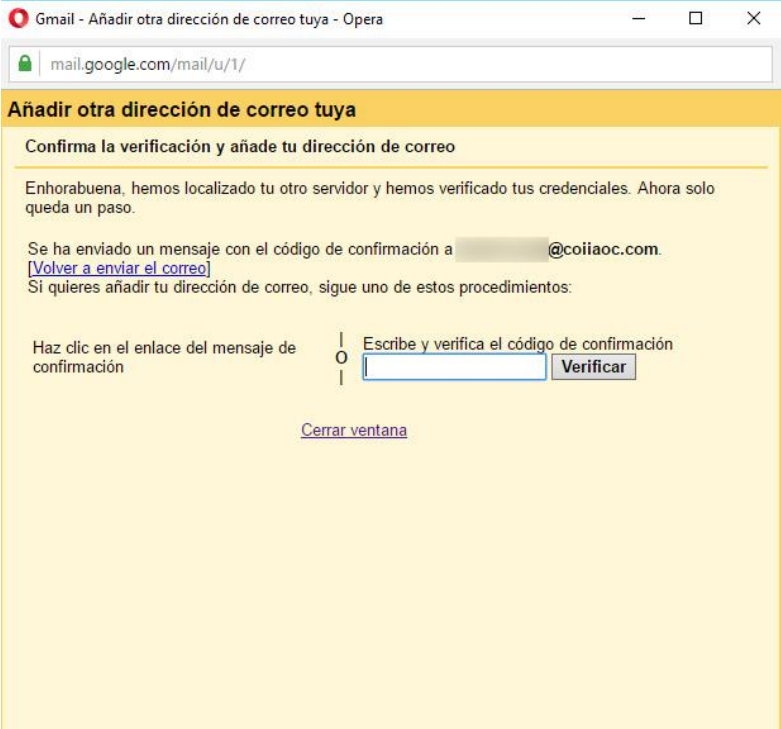

A partir de este momento ya podemos enviar correo desde Gmail "en nombre" de nuestra cuenta @coiiaoc Si escribimos un mensaje, abrimos la pestaña *De* y se nos desplegará la lista de cuentas que tengamos activas en Gmail. Es muy similar en las respuestas, solo que hay que hacer click en el campo *Para* para que se abra el desplegable y muestre el campo *De*.

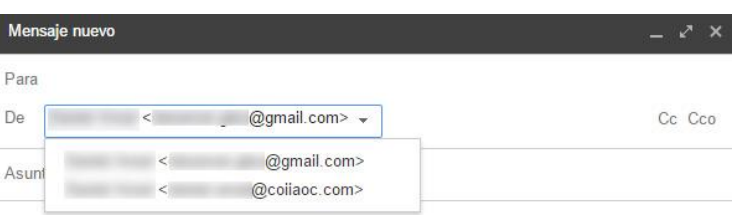

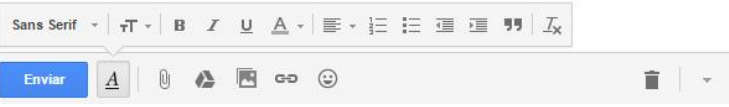

Ya podemos enviar correos con nuestra cuenta, pero aún tenemos que configurar la consulta de la bandeja de entrada. Volvemos a la pestaña *Cuentas e Importación* y hacemos click en *Añadir una cuenta de correo*.

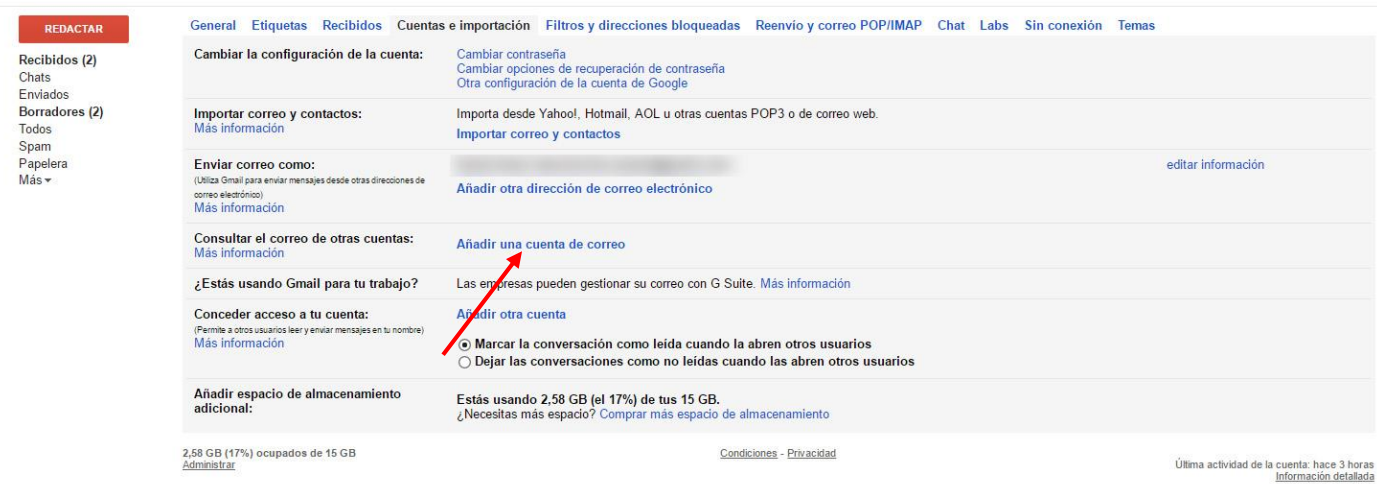

## Introducimos nuestra dirección de correo electrónico

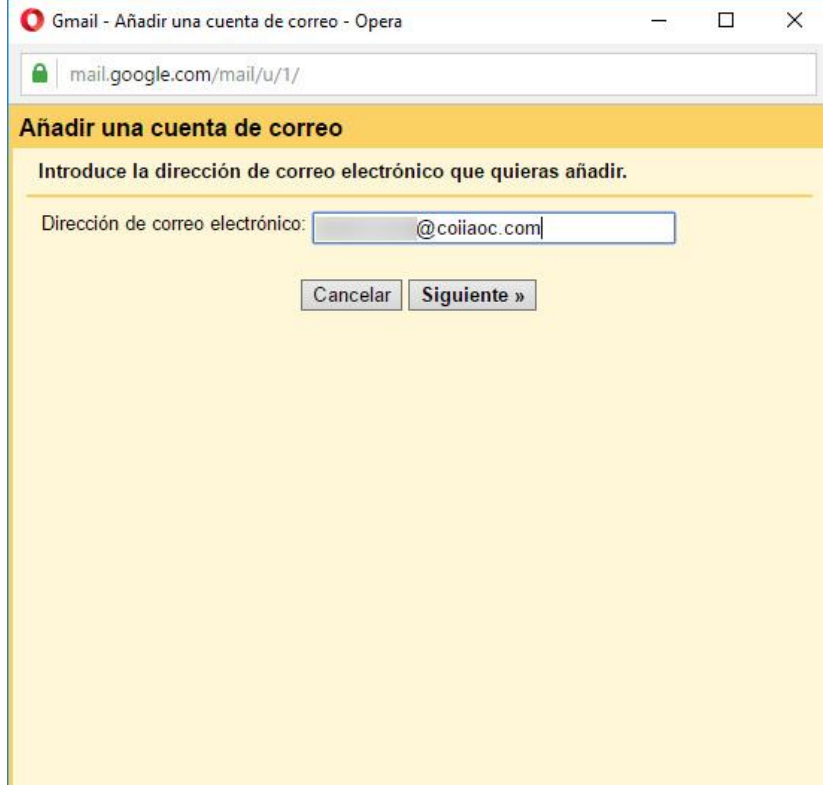

## En esta ventana marcamos POP3 y continuamos

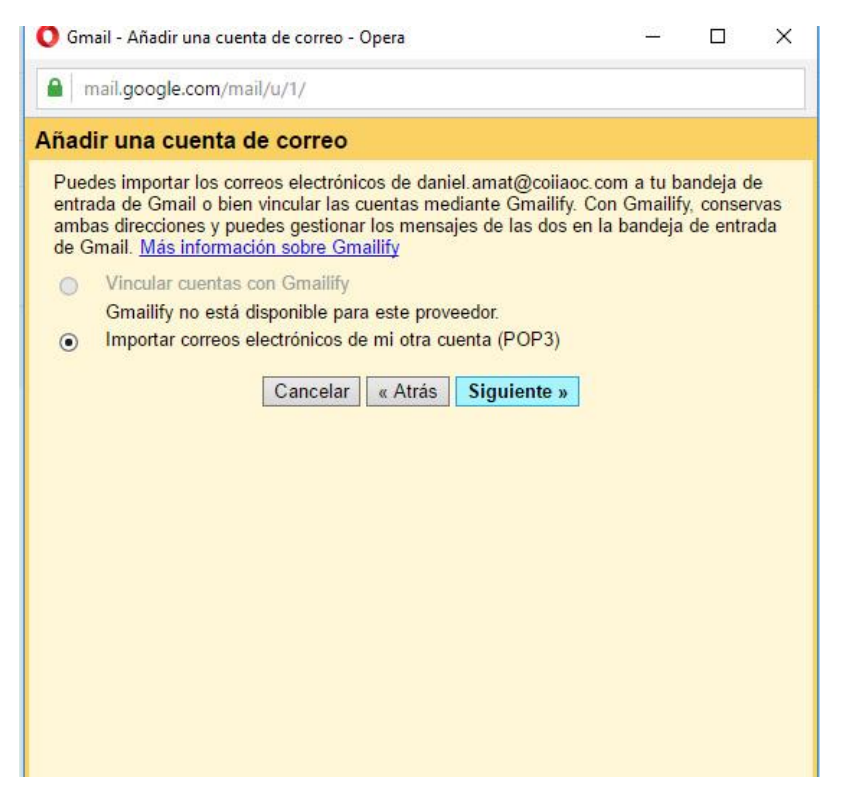

En esta ventana nos encontramos con varias opciones que es importante conocer.

*Dejar una copia del mensaje recuperado en el servidor ->* si está desmarcada, descargará el correo a Gmail y no estará accesible en el webmail, ya que lo borrará del servidor. Es útil NO marcarlo para NO saturar la cuenta @coiiaoc que tiene espacio muy limitado en comparación con Gmail.

*SSL* -> si seleccionamos esta opción lo más probable es que la descarga del correo no nos funcione. En principio dejadla desactivada.

*Etiquetar los mensajes entrantes* -> La etiqueta se mostrará en la bandeja de entrada en cada mensaje por delante del asunto del mensaje en una casilla destacada, por lo que podremos localizar rápidamente los correos que hayan llegado a la bandeja a través de la cuenta @coiiaoc.com

 $\Box \quad \uparrow \quad \Box \quad \Box$ incidenciasweb@coliaoc.... Acceso correo - Buenas tardes. El 28 dic. 2016 1:58 pm, 28/12/16

*Archivar los mensajes entrantes* -> los mensajes no pasarían por la bandeja de entrada, sino que se irían directamente a una carpeta.

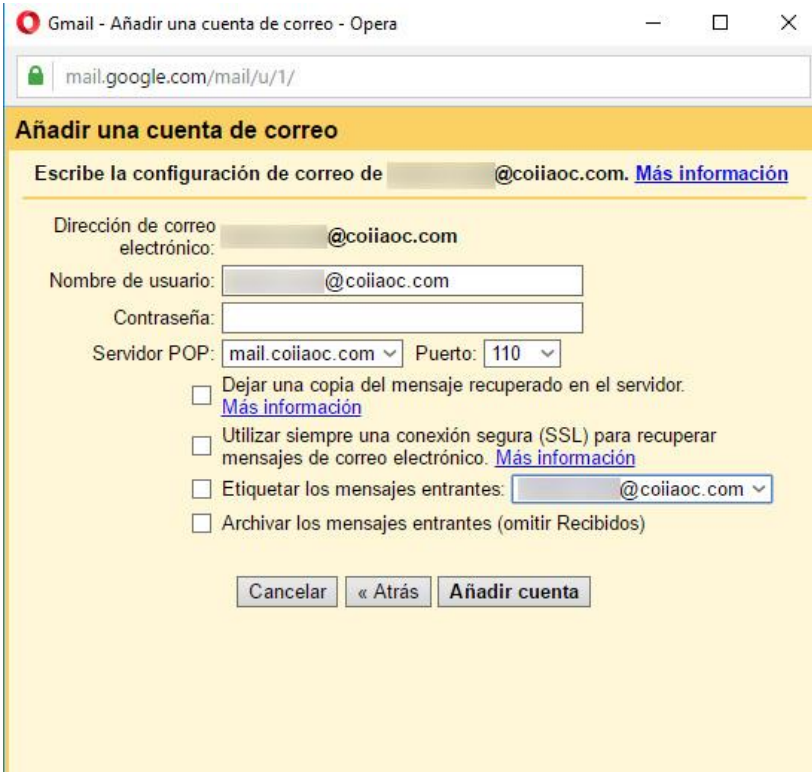

Una vez realizada esta configuración, empezaremos a recibir los mensajes @coiiaoc en nuestro correo @gmail, teniendo acceso a nuestro correo desde cualquier dispositivo con la aplicación de Gmail, con las ventajas del filtro antispam, búsqueda de correos, etc.